# **Nowości ABiSPlan 2D / 3D wersja 28**

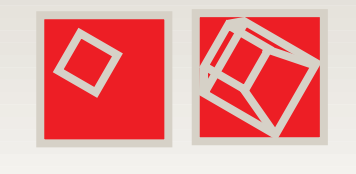

**Sposób definiowania** - Opcje definiowania obiektów **Ustawienia/Grafika** - Położenie szrafów **Ustawienia/Opcje** - Dowolne skróty klawiszowe **Kolory -** Rzeczywiste kolory, wzorniki kolorów **Plany** - Eksportowanie wielu planów do DXF / DWG Eksportowanie wielu plików PDF Usuwanie wielu planów

**WYM / WPRO** - Wymiarowanie punktów w bilbliotekach Skala typów linii i szrafów **PLAN / WPRO/EDYT** - **MANP / WIDOK** - Zmiana widoczności elementów

### **Ustawienia / Grafika** Szrafy nad lub pod grafiką wektorową

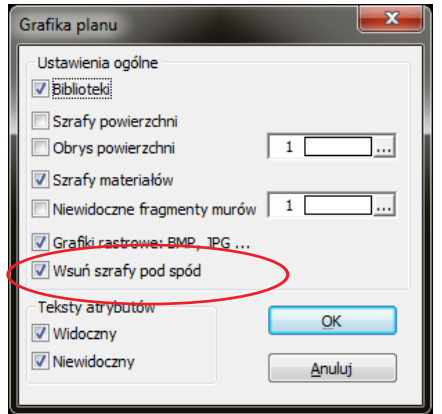

Ustawienie opcji **Wsuń szrafy pod spód** pomaga we właściwym usytuowaniu nowo wrysowanych szrafów.

Standardowo ostatnio wrysowane elementy są widoczne na wierzchu.

Wybierając opcję **Ustawienia/Grafika/Wsuń szrafy pod spód** odwracamy kolejność widoczności elementów.

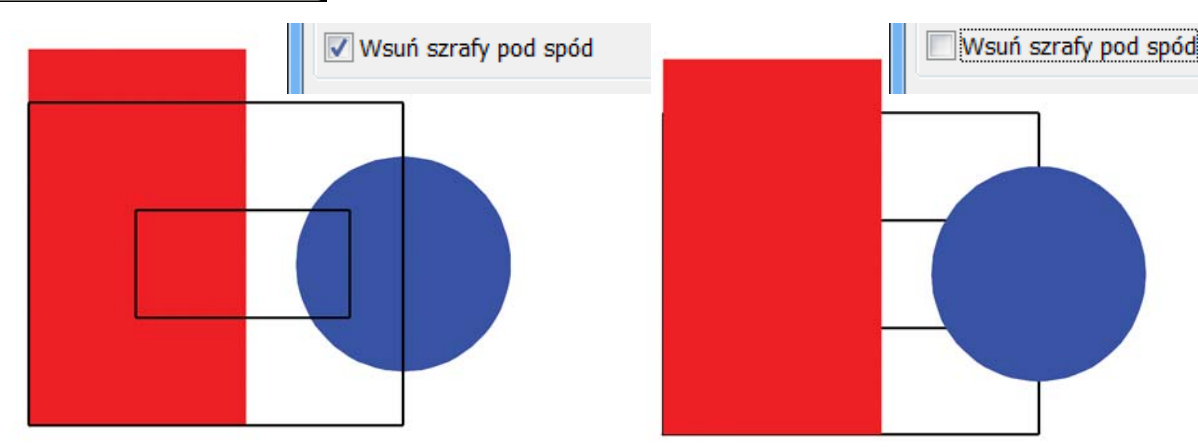

Grafika wektorowa zawsze ponad szrafem Szrafy wrysowane ponad innymi elementami

## **Ustawienia / Ustawienia Skróty klawiszowe**

Nowe okno dialogowe **Ustawienia / Ustawienia / Skróty klawiszowe** umożliwia indywidualne przyporządkowanie skrótów klawiszowych do różnych funkcji!

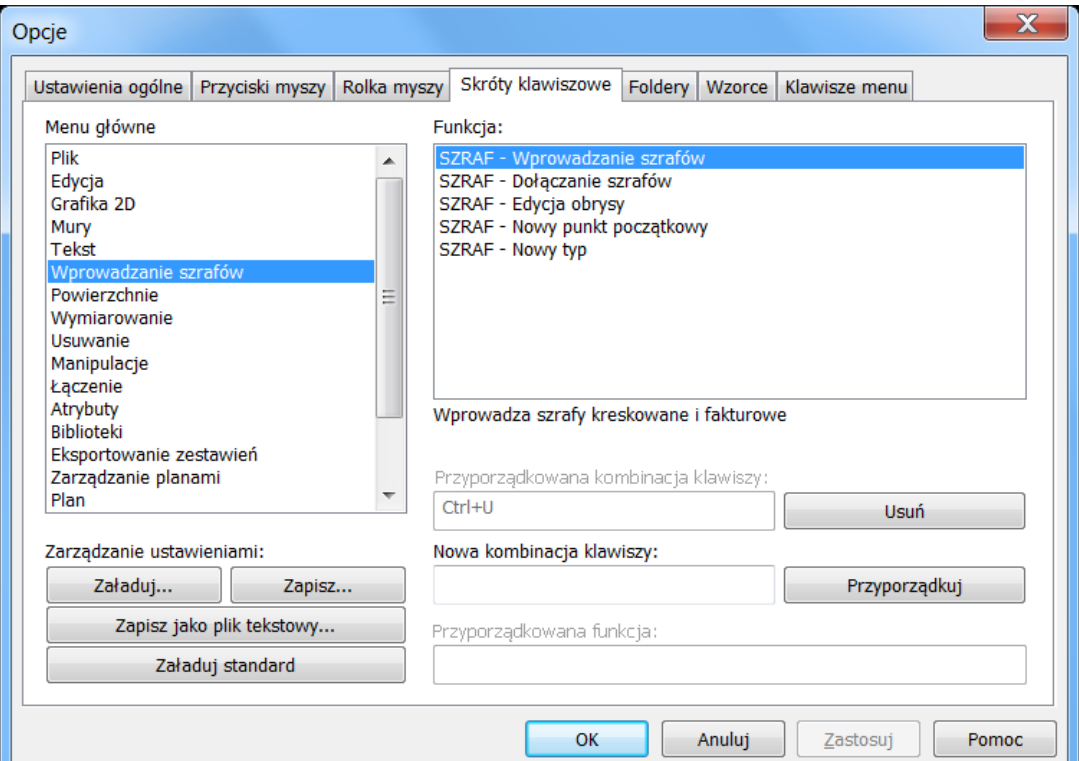

Poszczególnym funkcjom można przyporządkować skrót wywoływany jedną lub dwoma kombinacjami:

- > **1- kombinacja** jest jeżeli użyjemy np. klawisza **F5** lub **Shift+A** lub **Ctrl+Shift+B**.
- > **2- kombinacje** są jeżeli użyjemy klawisza **Shift+K, F1** lub **Ctrl+K, Shift+L**

. tworzenia skrótów klawiszowych. Klawisz **tab** jest zarezerwowany i nie może być używany do

- > Aby zdefiniować skrót należy wybrać funkcję główną w polu **Menu główne** i następnie wybrać konkretną funkcję w polu **Funkcja**.
- > W polu **Przyporzadkowana kombinacja klawiszy** pojawi się aktualny skrót klawiszowy.
- > W polu **Nowa kombinacja klawiszy** można wpisać nową kombinację lub usunąć istniejącą.

Zdefiniowany skrót należy potwierdzić klawiszami *Zastosuj*. Nowy skrót zostanie zapamiętany i przy każdym ponownym otwarciu programu u danego użytkownika zostanie on zastosowany.

### 3 **ABiSPlan 2D / 3D**

*Przyporządkowanie nowych skrótów klawiszowych*

> Wybierz kliknięciem w polu *Menu główne* grupę funkcji i następnie konkretną *Funkcję*:

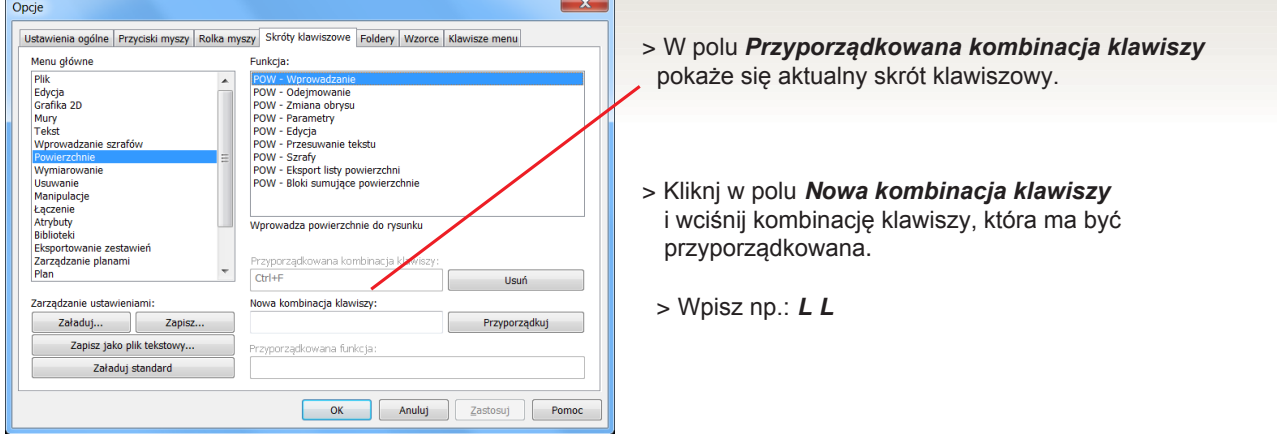

> Klawisz *Zastosuj* umożliwi zapamiętanie zdefiniowanego skrótu.

> Poprzednia kombinacja zostanie zastąpiona nową kombinacją. Powrót możliwy jest jedynie do ustawień standardowych.

Niektóre klawisze zostały zablokowane i nie mogą być używane przy tworzeniu skrótów;

- > jako pierwszy klawisz *F1*, *Esc, Backspace* oraz *strzałki,*
- > dla funkcji na pliku *Nowy, Otwórz, Zapisz* można przyporządkować tylko jedną kombinację,
- > podwójna kombinacja jest możliwa tylko wtedy jeżeli pierwszy element nie jest użyty w pojedynczej kombinacji.

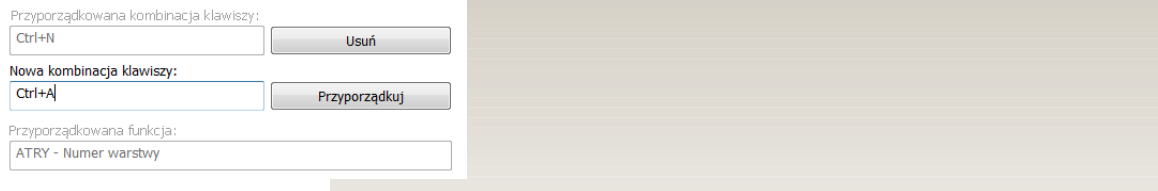

> Jeżeli przykładowo wpiszemy nową kombinację **Ctrl+A** a ten skrót był już wcześniej przypisany to w polu *Przyporządkowana funkcja* pojawi się opis funkcji zarezerwowanej.

> Należy wybrać wskazaną funkcję i usunąć przyporządkowany do niej skrót.

> Po usunięciu skrótu można go przyporządkować do innej funkcji.

### **ABiSPlan 2D / 3D** 4

#### *Zarządzanie ustawieniami skrótów klawiszowych* Opcie **[Zapisz...]** Ustawienia ogólne Przyciski myszy Rolka mys aktualne ustawienia zostaną zapisane w dowolnie wybranym Menu główne pliku. Edycja<br>Grafika 2D<br>Mury<br>Tekst **[Załaduj...]**  umożliwia wczytywanie różnych ustawień lub import ustawień z Venus<br>Wprowadzanie szrafów<br>Powierzchnie innego komputera. Wymiarowanie Usuwanie Manipulacje Łączenie Atrybuty<br>Atrybuty<br>Eksportowanie zestawień **[Zapisz jako plik tekstowy...]** Zarzadzanie planami Zapisuje plik tekstowy podając na początku funkcję następnie Plan tabulator i skrót klawiszowy. Zarządzanie ustawieniami: Załaduj...  $\begin{bmatrix} \end{bmatrix}$ Zapisz.. Zapisz jako plik tekstowy. **[Załaduj standard]** Załaduj standard zostaną wczytane standardowe skróty klawiszowe.

# **Kolory**

## **K**olory szrafów

Oprócz *256* klorów dostępnych w programie, obecnie istnieje możliwość wczytywania rzeczywistych palet kolorystycznych.

Definiowanie kolorów rzeczywistych następuje poprzez

> podania wartości *RGB*

*>* lub poprzez wybranie koloru ze zdefiniowanego *wzornika kolorów*.

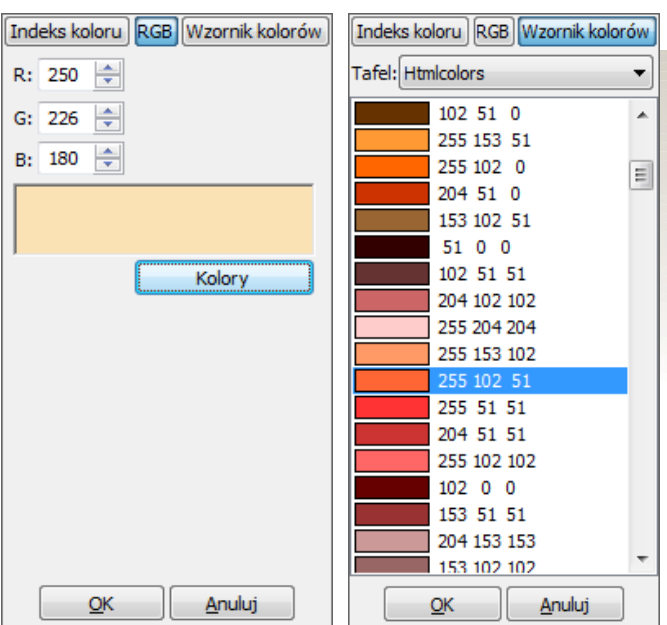

#### **Wartości RGB**

Dotychczasowy sposób definiowania kolorów odbywał się poprzez wprowadzenie 3 wartości dla poszczególny kolorów podstawowych.

#### **Wzornik kolorów:**

Można wczytać ogólnie dostępne różne wzorniki kolorów (np.: RAL, PANTONE, CIELAB, ...).

#### *Ważne:*

. obecnej wersji programu nie można ich kolory ze wzorników mogą być użyte tylko do szrafu płaszczyznowego o numerze *0*. W stosować do szrafów wektorowych.

### 5 **ABiSPlan 2D / 3D**

## **Wzorniki kolorów**

### Zarządzanie wzornikami

Funkcja *Ustawienia / Kolory ...* lub ikona kolorów umożliwiają otwarcie okna zarządzającego kolorami.

> W zakładce **Ustawienia ogólne** istnieje możliwość wyboru wzorników kolorów**.**

 $\mathbf{x}$ Zarządzanie kolorami Ustawienia ogólne Rysunek Kursor: Elementy Kolor na ekranie warstwy zablokowanej Kolor zablokowanych warstw na wudruku V Kolor na ekranie rysunków referencyjnych 84 Kolor rysunków referencyjnych na wydruku **Wzornik kolorów** Importuj... Usuwanie  $\alpha$ Anuluj Zastosuj | Pomoc

Wzorniki kolorów umożliwiają wybór koloru zapisanego w RGB z palety kolorów, która zapisana jest w formacie używanym przez Adobe - **Aco-Format**.

#### **Pliki Aco**

są przygotowywane przez różnych dostawców wzorników kolorystycznych:. **RAL, PANTONE, CIELAB, ..**. które można indywidualni zaimportować.

Dostarczone przez Abisplan wzorniki kolorów są wyszczególnione w zakładce **Ustawienia / Kolory / Ustawienia ogólne** w oknie Wzornik kolorów.

#### **[Importuj...]**

umożliwia zaimportowanie nowego wzornika kolorów zapisanego w formacie aco i dołączenie go do listy wzorników.

#### **[Usuwanie]**

Usuwa wybrany wzornik kolorów z listy wzorników.

#### **Ważne:**

- > kolory ze wzorników mogą być użyte tylko do szrafu płaszczyznowego o numerze 0. W obecnej wersji programu nie można ich stosować do szrafów wektorowych.
- > Aby wydrukować kolory pobrane ze wzorników należy przy wydruku korzystać ze sterowników systemowych, czyli należy wybrać opcję Drukarka.
- > ABiS nie może udostępnić wraz z programem ogólnie stosowanych wzorników kolorów ze względu na prawa autorskie producentów.

### **ABiSPlan 2D** 6

# **Plany**

## E ksport planów jako DXF/DWG

W menu *Widok / Eksport planów DXF* pojawiła się możliwość równoczesnego eksportu wielu planów do formatu DXF/DWG.

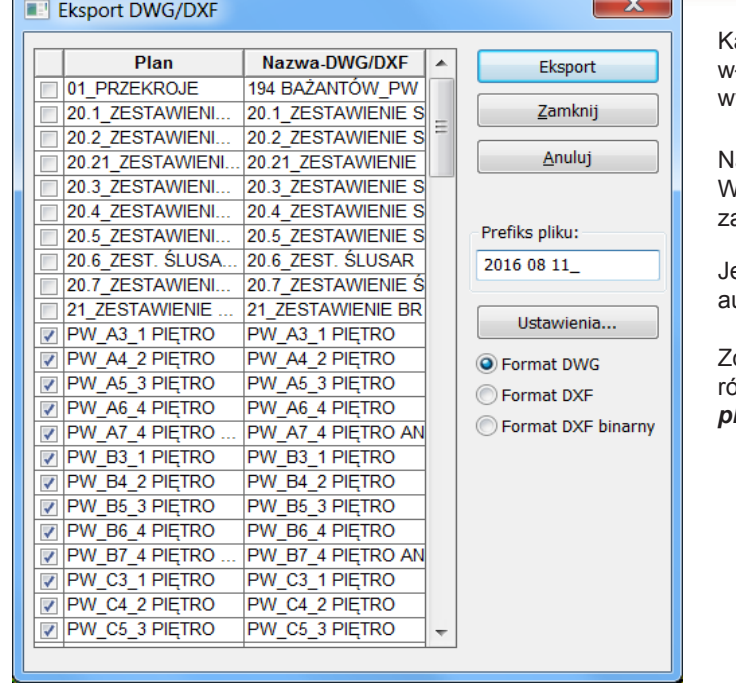

ażdy z planów ma przyporządkowaną własną nazwa, która domyślnie zostanie wykorzystana do nazwania pliku DXF/DWG.

lazwe domyślna można przeedytować. Wpisana nazwa pliku DXF/DWG zostanie apamiętana.

eżeli pozostawi się pole bez nazwy to utomatycznie zostanie przywrócona nazwa planu.

definiowana nazwa pliku DXF/DWG zostanie również wpisana przy zapisie *tylko aktualnego planu.*

#### **Prefiks plików**

Wpisany prefiks dotyczy wszystkich eksportowanych plików.

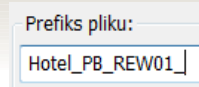

Zapisywanym plikom można przyporządkować prefiks dotyczący np. nazwy projektu, daty wydania lub rewizji projektu.

> **[Eksport]** zapisuje wybrane plany. Można wybrać kilka lub wszystkie z wciśniętym klawiszem Ctrl lub Shift.

- > **[Zamknij]** zamyka okno dialogowe ale wpisy i wybór planów do wydruku zostanie zapamiętany.
- > **[Anuluj]** wszystkie zmiany zostaną porzucone.

### 7 **ABiSPlan 2D**

## Eksport planów jako PDF.

 równoczesnego eksportu wielu planów do formatu PDF. W menu **Widok / Eksport planów** PDF pojawiła się możliwość

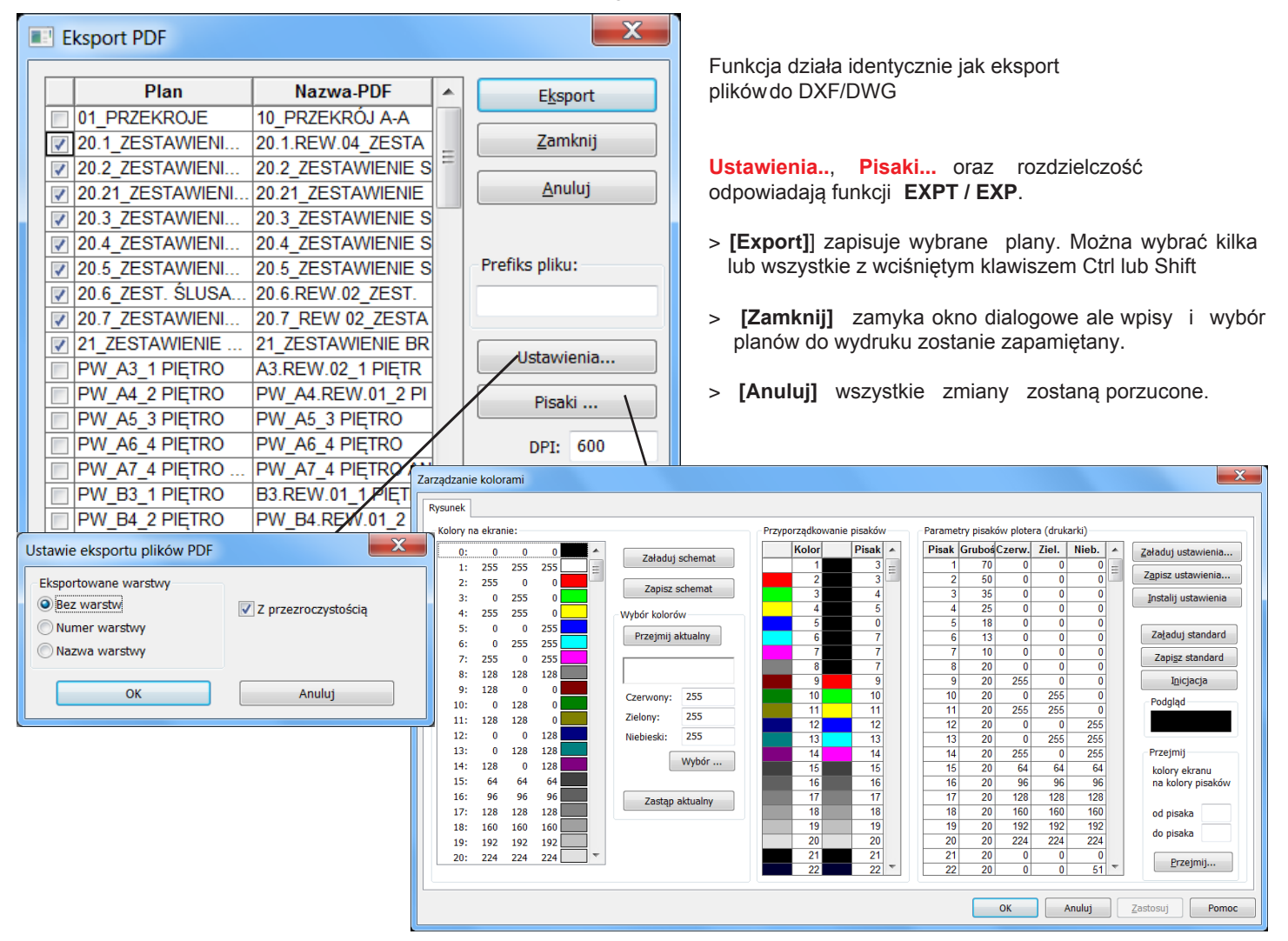

## U <sup>s</sup>uwanie planów

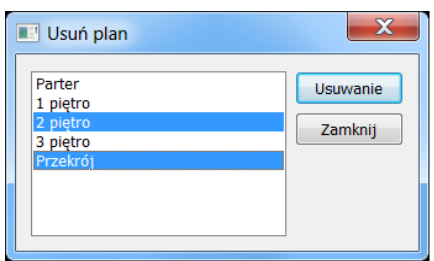

W menu *Widok / Usuń plan* istnieje możliwość równoczesnego usuwania wielu planów.

- > Po otwrciu okna dialogowego *Usuń plan* pojawi się lista zapisanych planów. Można zaznaczyć wiele planów przeznaczonych do usunięcia.
- > Po wciśnięciu klawisza *Usuwanie* zaznaczone plany zostaną usunięte.

# **Opcje definiowania**

### Definiowanie elementów

Opcje sposobów definiowania ułatwiają wybór różnych elementów:

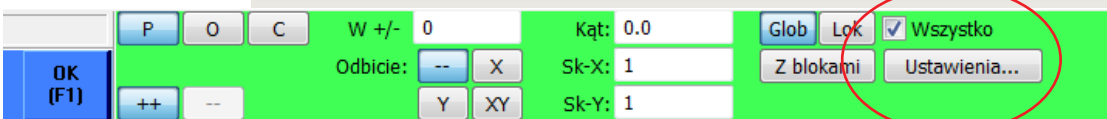

**"Wszystko"** lub **"Tylko wybrane typy elementów"**

- > Po zaznaczeniu opcji **Wszystko** w trakcie definiowania będą uwzględniane wszystkie elementy rysunku.
- > Jeżeli wyłączymy opcję **Wszystko** to będzie aktywne okno **[Ustawienia...]** - **Tylko wybrane typy elementów,** w którym można zdefiniować dowolne grupy elementów jako aktywne.

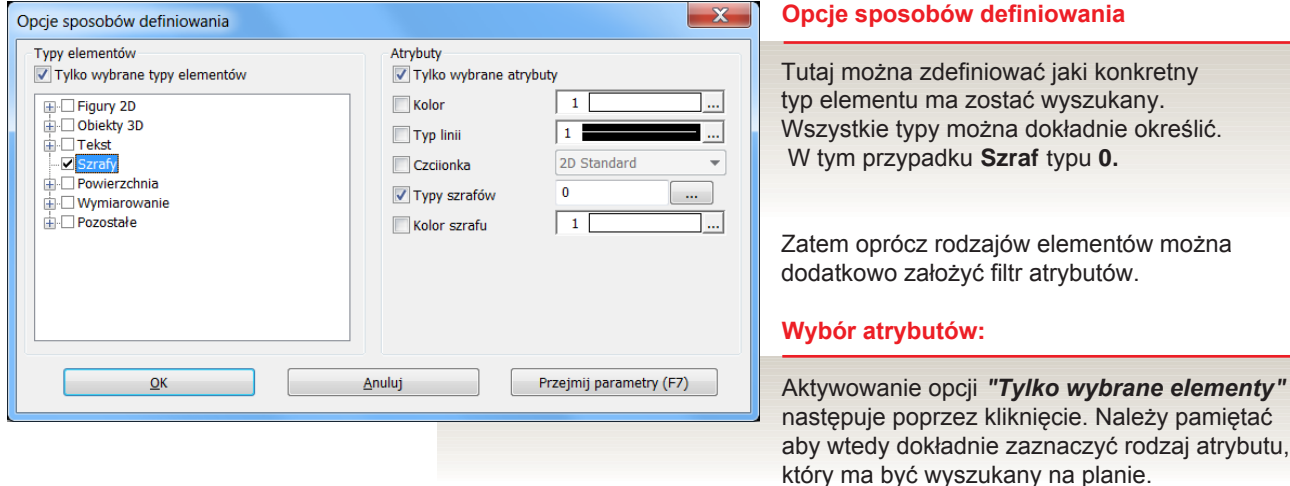

Należy pamiętać, że np. po wyborze opcji *"Kolor"* zostaną zdefiniowane tylko te elementy, które w całości zostały wrysowane w wybranym kolorze.

- > **OK** potwierdza dokonany wybór
- > Okno dialogogwe zamyka się i opcja **<Wszystko>** zostanie wyłączona.
- > Wybór zostanie zapamiętany również jeżeli opcja **<Wszystko>** zostanie później włączona.

**Sposób definiowania dostępny jest podcza korzystania z różnych funkcji takich jak USUŃ, MANP, ATRY, TEKST, POW.**

## **WYM / WPRO, +**

## Wymiarowanie bibliotek

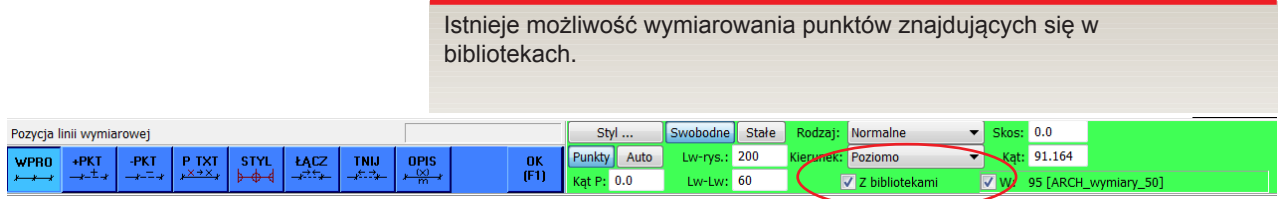

# **MANP / WIDOK**

# Ułożenie widoczności obiektów

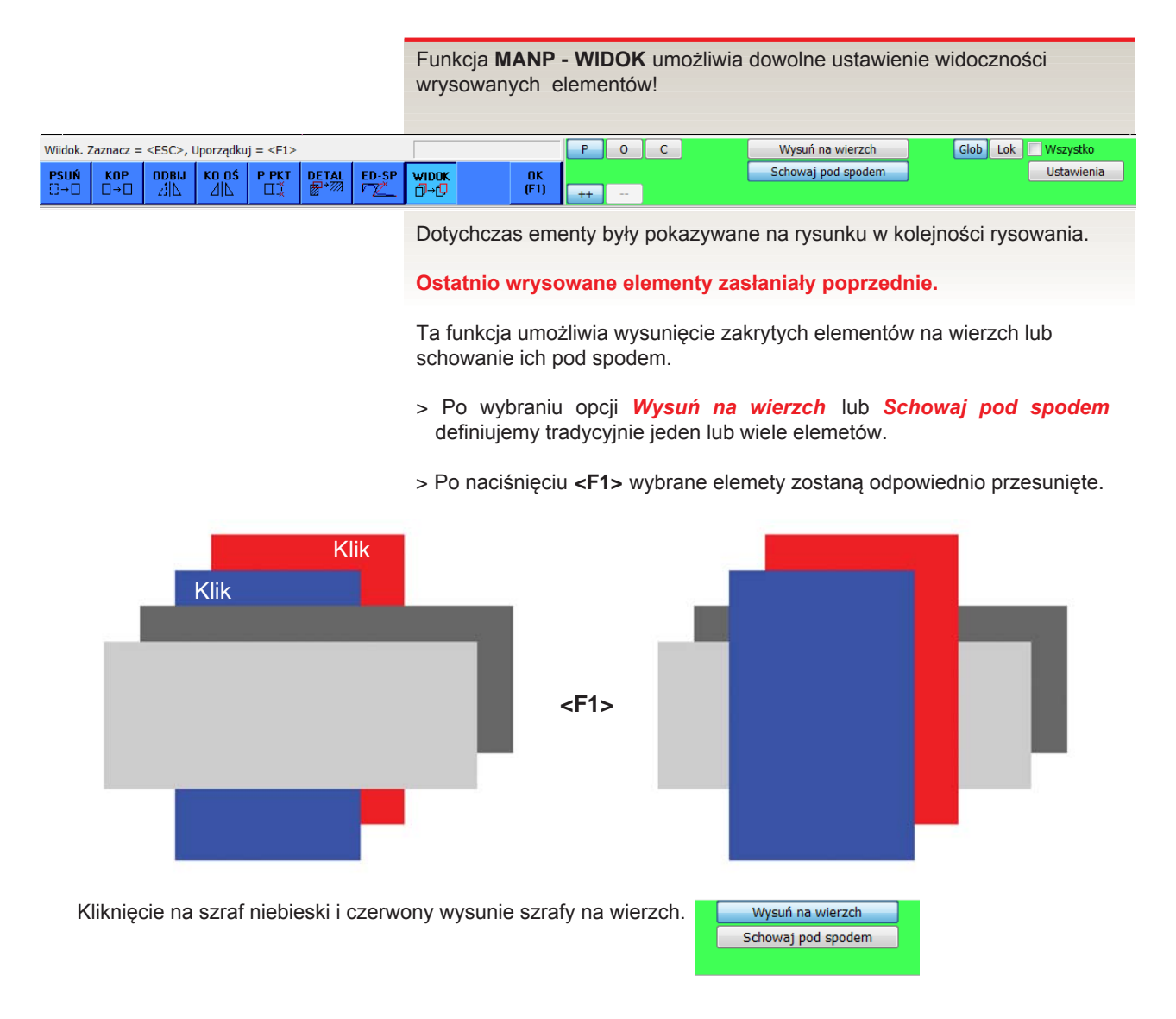

> Kolejność kliknięcia nie ma znaczenia. Zawsze zostanie przesunięta cała grupa elementów.

# **PLAN / WPRO**

Skala szrafów

Każdy wprowadzony fragment rysunku do planu ma własną skalę typów linii i szrafów.

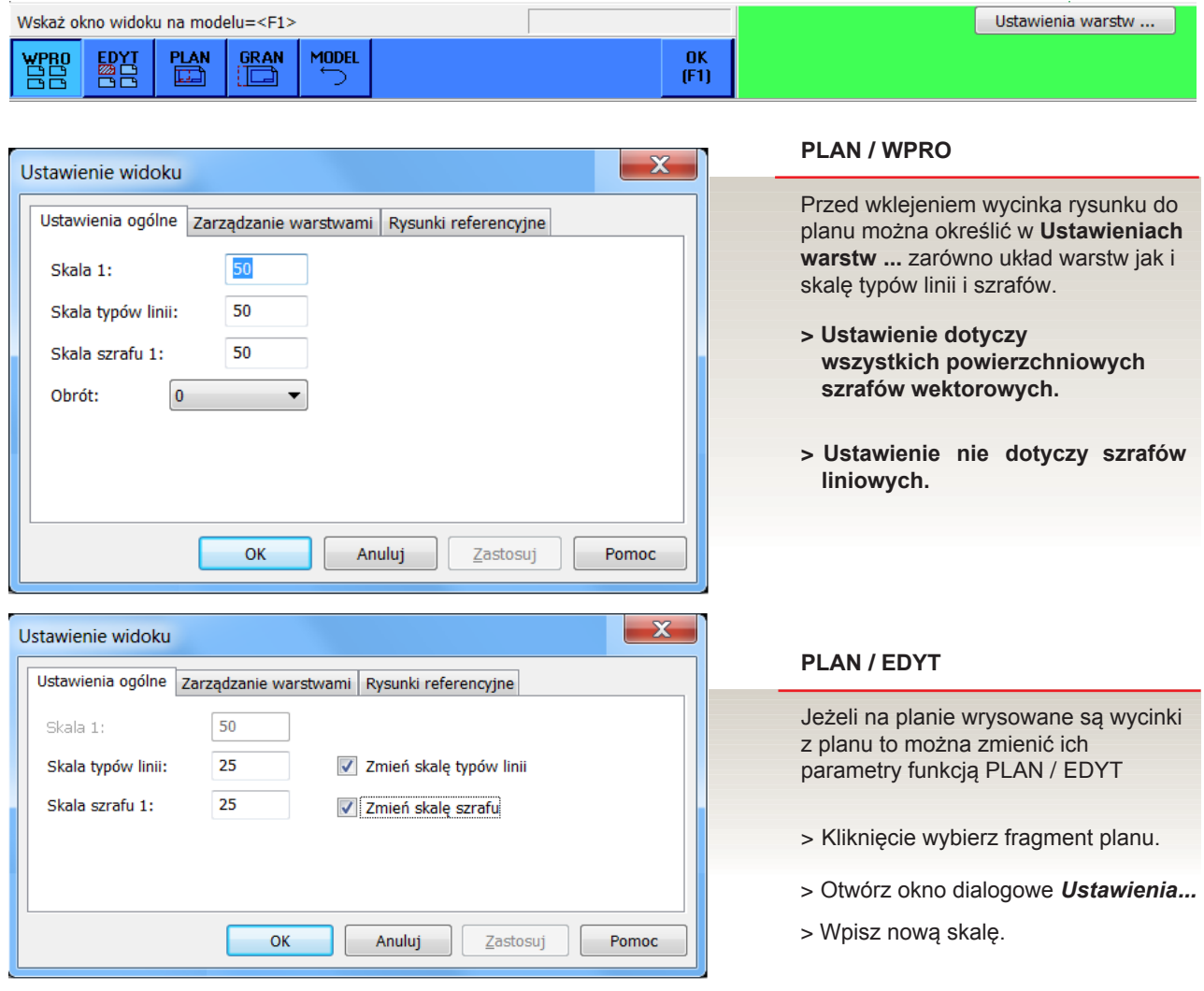

- > Należy pamiętać o zaznaczeniu z prawej strony co ma być zmienione.
- > W przeciwnym razie zmiana nie zostanie uwzględniona.
- > Potwierdzenie zmian *OK*